# easypix® CyberScanner Basic

#### **Contenuti**

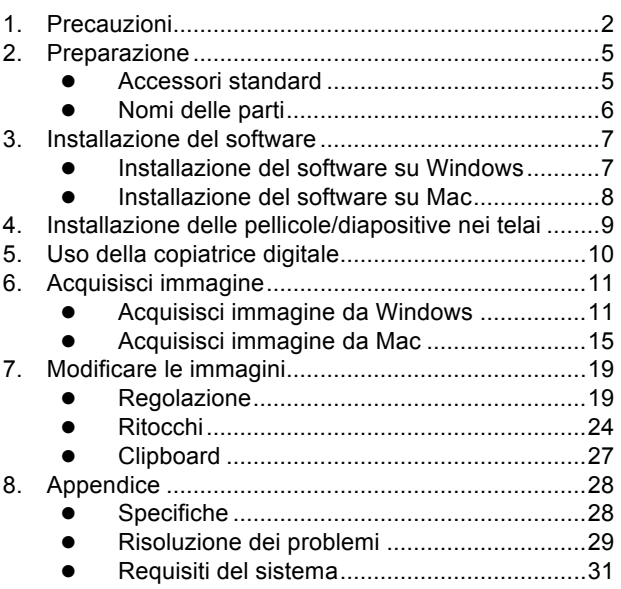

#### **Benvenuto**

CongratulazionI per l'acquisto della copiatrice digitale. Vi preghiamo di leggere attentamente questo manuale. I suoi contenuti vi accompagneranno nel viaggio alla scoperta delle molteplici capacità della macchina.

#### **1. Precauzioni**

Prima di usare la copiatrice digitale, assicurarsi di leggere e comprendere tutte le seguenti precauzioni di sicurezza. Assicurarsi sempre che la copiatrice digitale sia usata correttamente.

- Non usare mai la copiatrice digitale all'interno di un aeroplano, o in altri luoghi dove l'uso di tali apparecchiature è proibito. L'uso improprio può creare il rischio di gravi incidenti.
- Non tentare di aprire le coperture della copiatrice digitale o di modificare in qualsiasi modo la copiatrice digitale. L'alta tensione dei componenti interni può provocare il rischio di scariche elettriche, una volta che questi sono esposti. La manutenzione e le riparazioni devono essere eseguite solamente da personale autorizzato.
- Tenere la copiatrice digitale lontana dall'acqua e da altri liquidi. Non usare la copiatrice digitale con le mani bagnate. Non usare lai la copiatrice digitale sotto la pioggia o la neve. La condensa crea il pericolo di scariche elettriche.
- Tenere la copiatrice digitale ed i suoi accessori lontani dalla portata dei bambini e degli animali per prevenire incidenti o danni alla copiatrice digitale.
- Spegnere immediatamente la copiatrice digitale se si rileva la presenza di fumo o strani odori. Portare la copiatrice digitale al più vicino centro assistenza per farla riparare. Non tentare mai di riparare da sé la copiatrice digitale.
- Usare solo gli adattatori di corrente raccomandati. L'uso di adattatori o alimentatori non espressamente raccomandati per questa copiatrice digitale, può provocare surriscaldamento, distorsione dell'attrezzatura, incendi, scariche elettriche e altri pericoli.
- La copiatrice digitale può riscaldarsi durante l'uso. Questo non indica un guasto.
- Se le superfici della copiatrice digitale necessitano di pulizia, usare un panno morbido e asciutto.

# **Avviso FCC**

Questa attrezzatura è stata collaudata e trovata conforme ai limiti di un apparecchio digitale di Classe B, in conformità alla parte 15 delle Normative FCC. Questi limiti sono intesi per garantire una protezione ragionevole da interferenze nocive in installazioni residenziali. Questa attrezzatura genera, utilizza e può irradiare energia di frequenza radio. Se non è installata ed utilizzata in accordo alle istruzioni date, può causare interferenze alle comunicazioni radio. Non si garantisce, tuttavia, che non si verifichino interferenze in un'installazione particolare. Se questa attrezzatura provoca interferenze dannose alla ricezione radio o televisiva, che possono essere determinate accendendo o spegnendo l'attrezzatura, l'utente è incoraggiato a cercare di correggere l'interferenza adottando una o più delle seguenti misure.

- ! Riorientare o riposizionare l'antenna di ricezione.
- ! Aumentare la distanza tra l'attrezzatura ed il ricevitore.
- Collegare l'attrezzatura ad una presa di corrente diversa da quella alla quale è collegato il ricevitore.
- Consultare un tecnico radio/TV per aiuto.

## **ATTENZIONE**

Per essere idonei ai limiti di un apparecchio digitale di Classe B, in conformità alla parte 15 delle Regole FCC, questa attrezzatura deve essere installata su computer di cui è certificata la compatibilità dei limiti di Classe B.

## **2. Preparazione**

# **Accessori standard**

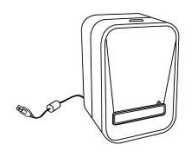

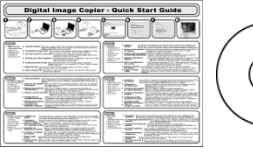

Copiatrice digitale Guida rapida CD

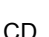

 $\sigma$ 

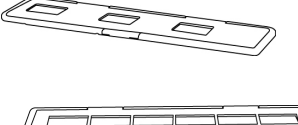

**Contract of the Contract of the Contract of the Contract of the Contract of the Contract of The Contract of The Contract of The Contract of The Contract of The Contract of The Contract of The Contract of The Contract of T** 

Telaio diapositive

Pennello per la pulizia

## **Nomi delle parti**

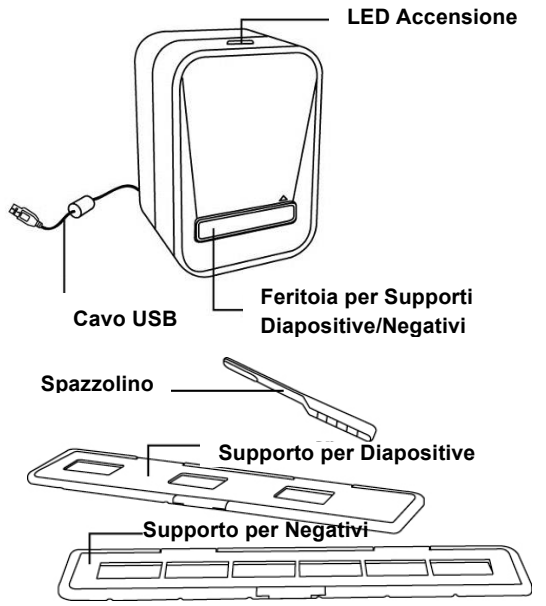

**Nota:** Per ottenere delle immagini più chiare, si raccomanda di pulire periodicamente la superficie del vetro inserendo nell'alloggio della copiatrice digitale un tampone di cotone pulito, asciutto e senza alcol. Assicurarsi che anche i telai delle pellicole/diapositive ed i coperchi siano puliti prima di inserirli nella copiatrice digitale. La polvere o la sporcizia sulle pellicole ed i coperchi influenzeranno la qualità delle immagini digitalizzate.

## **3. Installazione del software**

Questo scanner è supportato direttamente da Microsoft Vide Class e Plug & Play senza necessità di driver. Per usare lo scanner, prima è necessario installare ArcSoft MediaImpression.

## **Installazione del software su Windows**

- 1. Inserire il CD d'installazione nell'unità CD-ROM ed apparirà il menu d'installazione del CD.
- 2. Quando si vede la seguente schermata, scegliere "**ArcSoft MediaImpression**" per installare il software.
- 3. Seguire le istruzioni su schermo.
- 4. Il software installato creerà automaticamente il logo **MediaImpression** sul desktop.
- 5. Riavviare computer.

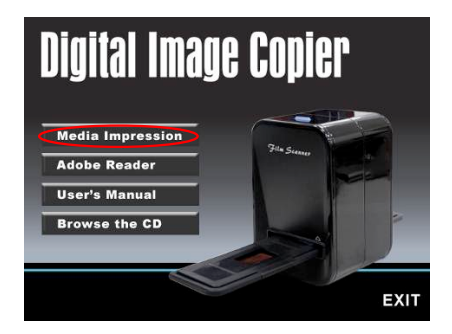

#### **Installazione del software su Mac**

- 1. Inserire il CD d'installazione nell'unità CD-ROM e fare clic sull'icona CD.
- 2. Fare clic su "MediaImpression Installer".
- 3. Seguire le istruzioni su schermo.

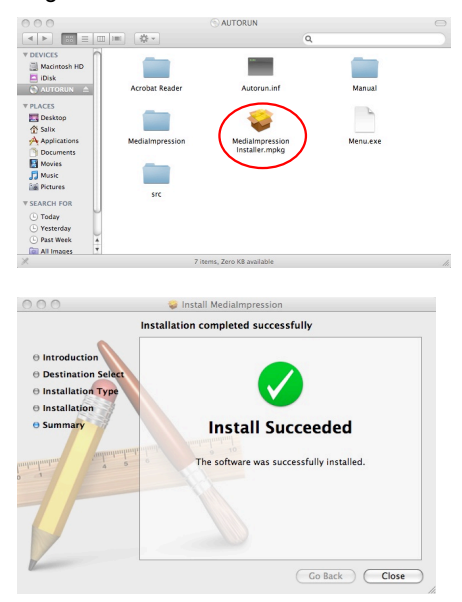

## **4. Installazione delle pellicole/diapositive nei telai**

1. Aprire il telaio pellicola / diapositiva come illustrato.

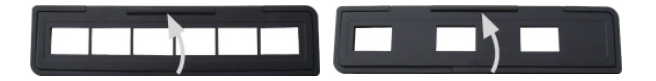

2. Inserire la pellicola / diapositiva nel telaio, come mostrato.

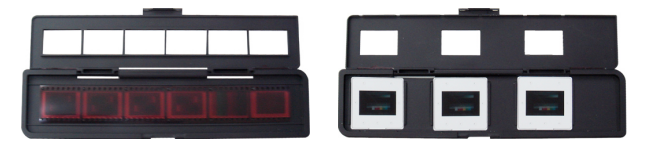

3. Chiudere il telaio ed assicurarsi che sia chiuso in modo appropriato.

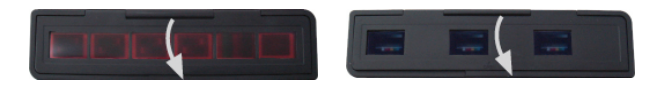

## **5. Uso della copiatrice digitale**

- 1. Collegare in modo appropriato il cavo USB 2.0 alla copiatrice digitale ed al computer. Una volta eseguito il collegamento il LED d'alimentazione si illuminerà di colore blu.
- 2. Inserire il telaio caricato in modo appropriato nell'alloggio, come mostrato.

## **IMPORTANTE: INSERENDO I TELAI IN MANIERA NON CORRETTA LA COPIATRICE DIGITALE ESSA POTREBBE DANNEGGIARSI**

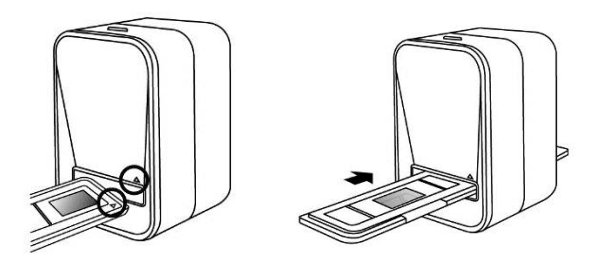

(Inserire attraverso l'ingresso anteriore)

## **6. Acquisisci immagine**

## **Acquisisci immagine da Windows**

1. Fare clic sull'icona MediaImpression 2 del desktop e si vedrà la schermata che segue.

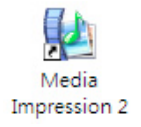

2. Fare clic su "Acquire" (Acquisisci). Selezionare "Acquire from Film Scanner" (Acquisisci foto da scanner).

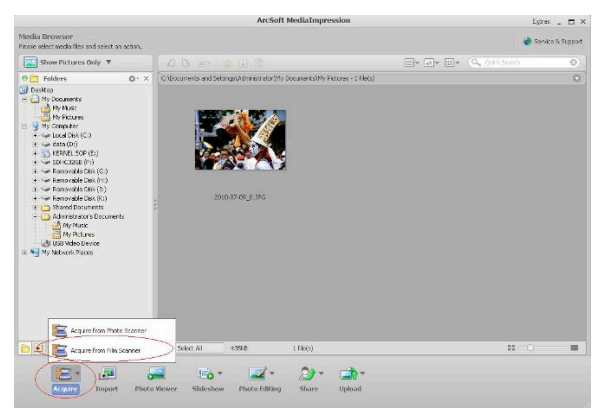

3. Definire le impostazioni di salvataggio: a) Si possono impostare due formati: JPG o TIF.

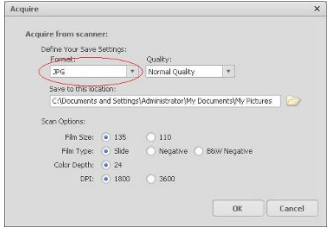

b) Il formato JPG permette di selezionare quattro livelli di qualità: (Massima/ Alta/ Normale/ Bassa).

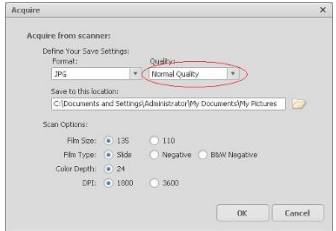

c) Selezionare il percorso di salvataggio delle immagini.

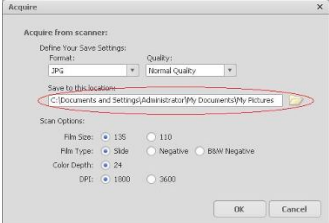

d) Ci sono pellicole di due formati tra cui scegliere (135 mm, 110 mm). Suggeriamo di scegliere le pellicole da 135 mm in quanto si tratta del formato più utilizzato.

Il telaio per pellicole da 110 mm non è in dotazione.

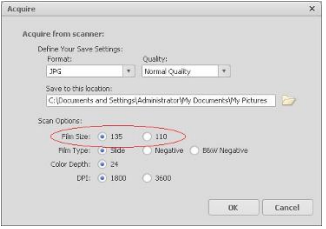

- e) Scegliere il tipo di pellicola che si desidera scandire.
- f) Fare clic su "OK".

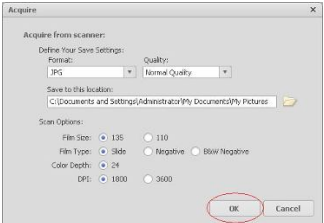

4. Acquisizione immagini

Nella finestra di visualizzazione in tempo reale sarà possibile vedere l'immagine da acquisire. Spostare il telaio per evitare che il suo bordo scuro appaia nella finestra di visualizzazione in tempo reale, in quanto tale bordo verrebbe anch'esso acquisito. Se il bordo scuro si trova nella parte superiore o inferiore durante l'acquisizione dell'immagine della diapositiva, inclinare il dispositivo a sinistra o a destra per riuscire a individuare l'immagine correttamente.

Fare clic su "Capture" (Acquisisci) per salvare l'immagine su computer.

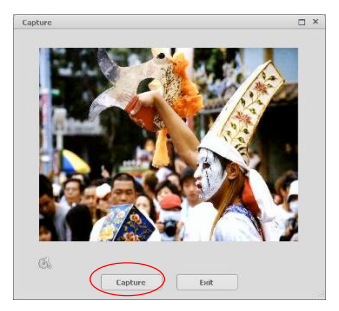

5. Spostare il telaio e premere "Capture" (Acquisisci) per digitalizzare il fotogramma successivo.

## **Acquisisci immagine da Mac**

1. Fare clic sull'icona MediaImpression del desktop e si vedrà la schermata che segue.

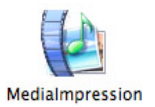

2. Fare clic su "Acquire" (Acquisisci). Selezionare "Acquire from Film Scanner" (Acquisisci foto da scanner).

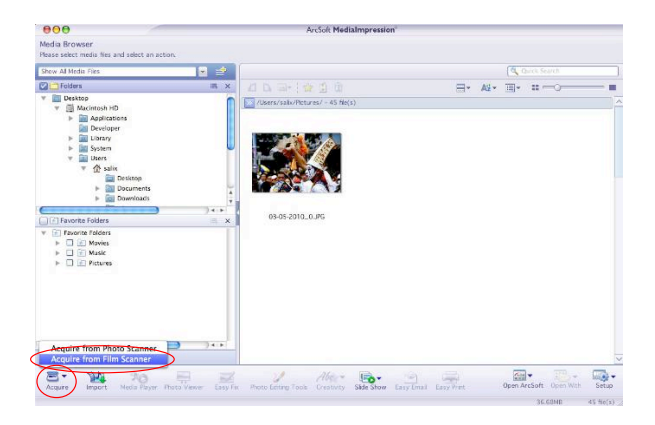

3. Definire le impostazioni di salvataggio: a) Si possono impostare due formati: JPG o TIF.

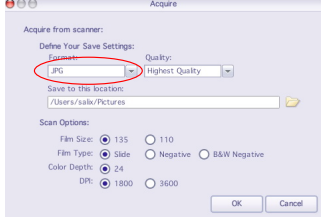

b) Il formato JPG permette di selezionare quattro livelli di qualità: (Massima/ Alta/ Normale/ Bassa).

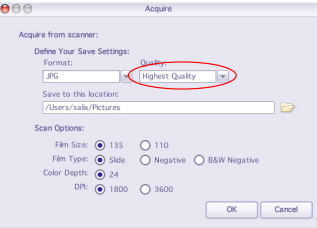

c) Selezionare il percorso di salvataggio delle immagini.

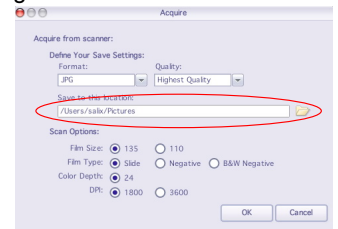

d) Ci sono pellicole di due formati tra cui scegliere (135 mm, 110 mm). Suggeriamo di scegliere le pellicole da 135 mm in quanto si tratta del formato più utilizzato.

Il telaio per pellicole da 110 mm non è in dotazione.

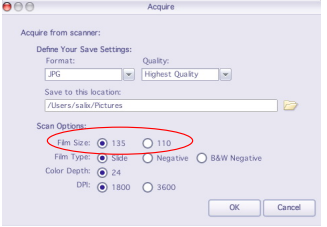

- e) Scegliere il tipo di pellicola che si desidera scandire.
- f) Fare clic su "OK".

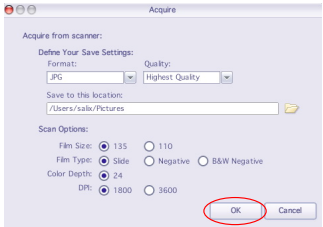

4. Acquisizione immagini

Nella finestra di visualizzazione in tempo reale sarà possibile vedere l'immagine da acquisire. Spostare il telaio per evitare che il suo bordo scuro appaia nella finestra di visualizzazione in tempo reale, in quanto tale bordo verrebbe anch'esso acquisito. Se il bordo scuro si trova nella parte superiore o inferiore durante l'acquisizione dell'immagine della diapositiva, inclinare il dispositivo a sinistra o a destra per riuscire a individuare l'immagine correttamente.

Fare clic su "Capture" (Acquisisci) per salvare l'immagine su computer.

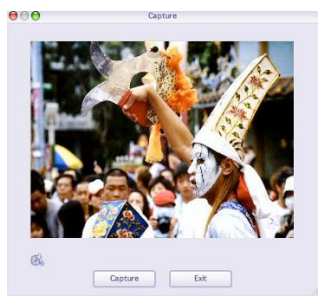

5. Spostare il telaio e premere "Capture" (Acquisisci) per digitalizzare il fotogramma successivo.

# **7. Modificare le immagini**

Per prima cosa fare clic sull'immagine da selezionare, poi usare gli strumenti di ArcSoft per modificare le immagini come preferito.

#### **Modifica**

#### **Strumenti d**'**elaborazione foto**

Il modulo Strumenti d'elaborazione foto include una serie completa di controlli per il miglioramento, la modifica ed il ritocco delle foto.

La finestra può essere allargata per avere una visione più ampia della foto attiva. Fare doppio clic sul modulo della barra degli strumenti per ingrandire a schermo intero la finestra.

Oltre all'ampio spazio di lavoro, il modulo Photo Editing Tools (Strumenti d'elaborazione foto) include cinque serie distinte di controlli:

## **1. Regolazione**

## **1.1 Miglioramento**

La funzione Miglioramento include due tipi di controlli:

- Miglioramento automatico

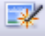

Fare clic sul tasto "Auto Enhance" (Miglioramento automatico) per migliorare la qualità complessiva delle immagini con un solo clic del mouse.

- Correzione manuale

Per un controllo preciso del miglioramento dell'immagine, regolare i dispositivi di scorrimento di Luminosità,

Contrasto e Nitidezza.

Come migliorare la foto manualmente:

- 1. Spostare i dispositivi di scorrimento di Luminosità, Contrasto, Saturazione, Tonalità e Nitidezza per eseguire la regolazione.
- 2. Usare i dispositivi di scorrimento dello zoom per vedere da vicino in che modo la regolazione influisce sulla foto.
- 3. Fare clic su "Apply" (Applica) se si è soddisfati del risultato. In caso contrario fare clic su "Cancel" (Annulla).

# **1.2 Colore**

Questa funzione è progettata per correggere le foto digitali che hanno colori innaturali o che appaiono troppo scure. È anche ideale per correggere versioni digitalizzate di vecchie stampe che sono sbiadite oppure i cui colori sono cambiati per effetto degli anni passati.

Come si corregge il colore di una foto:

- 1. Regolare dispositivi di scorrimento del bilanciamento colore per fare apparire più naturali i colori della foto. Aggiunge rosso o giallo per rendere la foto più calda. Aggiungere blu o verde per rendere la foto più fredda.
- 2. Regolare il dispositivo di scorrimento Lighter/Darker (Più chiaro/Più scuro) verso sinistra per rilevare i dettagli nascosti di una foto scura, oppure verso destra per rinnovare una foto sbiadita.
- 3. Fare clic su "Apply" (Applica) se si è soddisfati del risultato. In caso contrario fare clic su "Cancel" (Annulla).

# **1.3 Riduzione effetto occhi rossi**

Questa funzione rende semplice correggere gli occhi rossi - un problema comune quando si fotografa col flash. Ci sono due modi per correggere gli occhi rossi:

- Correzione automatica

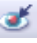

- 1. Fare clic sul tasto "Fix Red-Eye" (Correzione occhi rossi) per trovare e correggere automaticamente tutti gli occhi rossi.
- 2. Se non tutti gli occhi rossi sono corretti, usare il metodo "Click to Fix" (Correzione manuale).
- Correzione manuale
- 1. Usare il dispositivo di scorrimento dello zoom nella barra degli strumenti per ingrandire la foto.
- 2. Trascinare la casellina bianca all'interno del navigatore zoom per spostarsi all'interno di un occhio rosso.
- 3. Mettere il cursore direttamente sull'occhio rosso e fare clic.
- 4. Ripetere la procedura finché tutti gli occhi rossi sono stati corretti.
- 5. Fare clic su "Undo" (Annulla) se si fanno errori oppure se non si è soddisfatti del risultato.

# **1.4 Ritaglio**

Questa funzione abilita a ritagliare le foto per effetti drammatici oppure per eliminare le parti di disturbo di una foto.

Come si usa la funzione di ritaglio:

- 1. Scegliere l'orientamento del ritaglio (ritratto o paesaggio).
- 2. Selezionare una proporzione fissa per il rettangolo di ritaglio (4:6, 5:7, 8:10) oppure scegliere "Custom" (Personalizzato) se si vogliono usare altre proporzioni.
- 3. Ridimensionare il rettangolo di ritaglio facendo clic e trascinando le linee rosse.
- 4. Mettere in posizione il rettangolo di ritaglio facendo clic all'interno della casella rossa e trascinandola.
- 5. Fare clic su "Crop" (Ritaglia). L'area all'interno del rettangolo sarà conservata, mentre quella al di fuori sarà eliminata.
- 6. Fare clic su "Undo" (Annulla) se si fanno errori oppure se non si è soddisfatti del risultato.

# **1.5 Raddrizzamento**

Questa funzione abilita a raddrizzare le foto che appaiono inclinate.

Come si usa la funzione Raddrizza:

- 1. Spostare dispositivo di scorrimento (o fare clic sui tasti di rotazione) finché la foto appare diritta.
- 2. Usare la griglia in sovrimpressione per i riferimenti orizzontali e verticali.
- 3. Fare clic su "Apply" (Applica) se si è soddisfati del risultato. In caso contrario fare clic su "Cancel" (Annulla).

# **1.6 Sfuocatura dello sfondo**

Questa funzione può essere usata in modo delicato – per sminuire dettagli irrilevanti dello sfondo, oppure per ottenere effetti drammatici – facendo "pop out" (risaltare) il soggetto principale della foto.

Come si usa la funzione Sfuoca sfondo:

- 1. Con il cursore, tracciare una linea attorno al soggetto che si vuole far risaltare. Quando si rilascia il tasto del mouse, l'area al di fuori della linea tracciata diventerà leggermente sfuocata.
- 2. Trascinare il primo dispositivo di scorrimento per rendere più o meno nitida la transizione tra l'area sfuocata e quella non sfuocata.
- 3. Trascinare il secondo dispositivo di scorrimento per aumentare o diminuire l'intensità della sfuocatura.
- 4. Fare clic su "Apply" (Applica) se si è soddisfati del risultato. In caso contrario fare clic su "Cancel" (Annulla).

# **Salvare i risultati**

Al termine della modifica della foto, fare clic su "Save as" (Salva come) per salvare i risultati. Si può scegliere di sovrascrivere il file originale oppure di salvare come un novo file.

Fare clic su "Close" (Chiudi) per uscire dal modulo Elaborazione foto.

# **2. Ritocchi 2.1 Pennello**

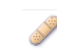

La funzione Pennello cosmetico è ottima per rimuovere polvere, graffi ed imperfezioni della pelle.

Come si usa la funzione Pennello cosmetico per rimuovere imperfezioni della pelle:

- 1. Stabilire il punto d'origine del pennello cosmetico tenendo premuto il tasto Shift e facendo clic sull'area della pelle che più vicina, come colore, a quella che si vuole correggere.
- 2. Usare il controllo zoom per ingrandire sull'imperfezione.
- 3. Regolare le dimensioni del pennello cosmetico così che il cursore (cerchio) sia leggermente più grande dell'imperfezione.
- 4. Pennellare sull'imperfezione. L'area sarà coperta.
- 5. Fare clic su "Undo" (Annulla) se si fanno errori oppure se non si è soddisfatti del risultato.

# **2.2 Clonazione**

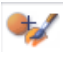

Lo strumento Clonazione è ottimo per rimuovere elementi indesiderati dalla foto. Può anche esser usato per effetti divertenti, come spostare il naso da una persona all'altra. Come si usa lo strumento Clonazione per rimuovere un palo del telefono dallo sfondo di una foto:

1. Stabilire un punto d'origine dello strumento di clonazione tenendo premuto il tasto Shift e facendo clic su un'area del cielo da usare per dipingere il palo del telefono.

- 2. Regolare le dimensioni del pennello così che il rtogerale le alliencien act permeile coeffence."<br> **Cursore** (cerchio) sia leggermente più grande della parte più ampia del palo del telefono.
- 3. Tenere premuto il premuto del mouse e dipingere accuratamente il palo del telefono. Non lasciare il tasto del mouse finché il lavoro non è completato. Il cielo sarà clonato al posto del palo.
- 4. Fare clic su "Undo" (Annulla) se si fanno errori oppure se non si è soddisfatti del risultato.

# **2.3 Schiarire/Scurire**

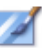

Lo strumento Schiarire/Scurire è ottimo per regolare aree specifiche della foto.

# **2.4 Macchie**

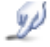

Simula le macchie di pittura bagnata. Fare clic e trascinare i dispositivi di scorrimento per cambiare le dimensioni e l'intensità del pennello.

## **2.5 Nitidezza**

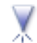

Rende più nitide le aree sfuocate. Fare clic e trascinare i dispositivi di scorrimento per cambiare le dimensioni e la trasparenza del pennello.

# **2.6 Sfumatura**

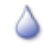

Attenua le aree irregolari. Fare clic e trascinare i dispositivi di scorrimento per cambiare le dimensioni e l'intensità del pennello.

# **2.7 Pennello**

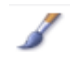

Permette di "dipingere" sull'immagine quando si fa clic e si trascina il mouse. Fare clic e trascinare i dispositivi di scorrimento per cambiare le dimensioni e la trasparenza del pennello.

## **2.8 Linea**

Disegna una linea retta sulla foto. Fare clic e trascinare i dispositivi di scorrimento per cambiare lo spessore e la trasparenza della linea.

## **2.9 Gomma**

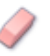

Simula una gomma e rimuove dalla foto sia i disegni a pennello e le linee a matita, sia i relativi strumenti. Fare clic e trascinare i dispositivi di scorrimento per cambiare le dimensioni e l'effetto della gomma.

## **3. Clipboard**

Ritaglia le immagini selezionando Rettangolo, Ellisse, A mano, Bacchetta magica e Magnetico.

Nota: Fare riferimento alla [Help section] (sezione Guida) del programma, per altre informazioni dettagliate.

# **8. Appendice**

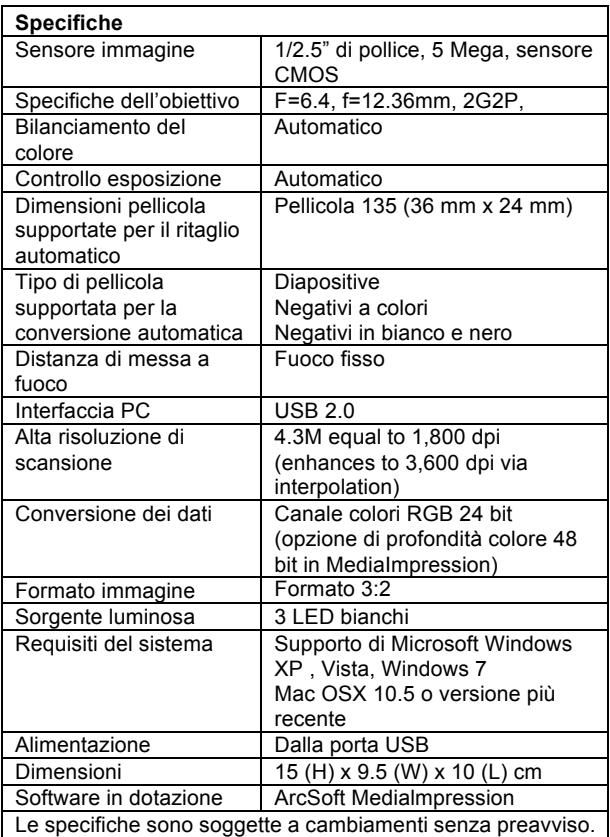

# **Problemi e Soluzioini**

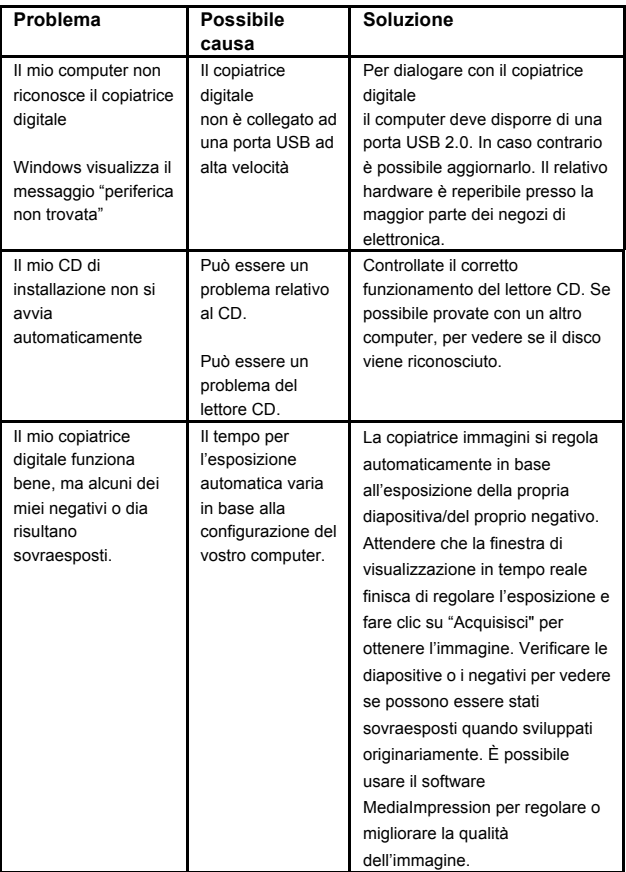

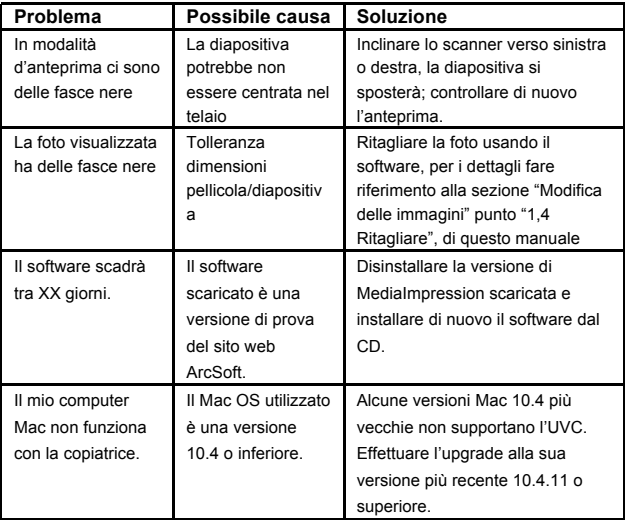

## **Requisiti del sistema PC**

- Intel® Pentium® 4 1.6 GHz or equivalent AMD Athlon
- Porta USB2.0 libera
- ! Almeno 512MB di RAM
- 500MB di spazio libero su disco
- Monitor a colori 1024 x 768 pixel
- $\bullet$  Unità CD-ROM
- Windows® XP Service Pack II Windows Vista™, 32/64 bits Windows 7 / Windows 8

## **Requisiti del sistema Mac**

- Power PC G5 or Intel Core Duo processor recommended
- Porta USB2.0 libera
- $\bullet$  Almeno 768MB di RAM
- 500MB di spazio libero su disco
- Monitor a colori 1024 x 768
- ! Unità CD-ROM
- $\bullet$  Mac 10.5 10.8 Il sistema operativo

Questo simbolo sul prodotto o nelle istruzioni significa che l'attrezzatura elettrica o elettronica deve essere smaltita separatamente dai rifiuti urbani una volta giunta al termine della sua durata utile. Nella Comunità Europea ci sono sistemi di raccolta differenziata per il riciclaggio. Per altre informazioni mettersi in contatto con le autorità locali o con il rivenditore dove è stato acquistatoil prodotto.

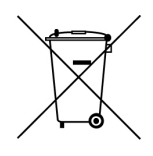